[冗余组](https://zhiliao.h3c.com/questions/catesDis/262) **[程咪](https://zhiliao.h3c.com/User/other/33847)** 2019-09-03 发表

# 组网及说明

### **1 配置需求及说明**

#### **1.1 适用的产品系列**

本案例适用于如F1000-AK180、F1000-AK170等F1000-AK系列的防火墙。

### **1.2 配置需求及实现的效果**

防火墙A与防火墙B堆叠后上联交换机A下联交换机B,应用户业务需求:

- 1、 防火墙做主备运行
- 2、 正常情况下业务流量全部负载在FWA,FWA出现故障后流量全部切到FWB运行

### **2 组网图**

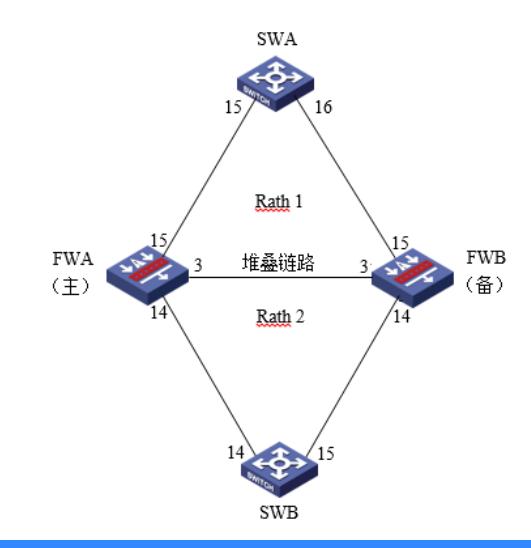

# 配置步骤

### **3 配置步骤**

#### **3.1 SWA配置**

### **3.1.1 配置交换机下联防火墙接口**

交换机配置vlan 10将下联防火墙的15和16接口加入vlan10,并创建vlan10接口IP地址为1.1.1.1

system

### [H3C]vlan10

[H3C-vlan10]port GigabitEthernet 1/0/15 GigabitEthernet 1/0/16

[H3C]interface Vlan-interface 10

[H3C-Vlan-interface10]ip address 1.1.1.1 24

配置到内网网段的回程路由,下一跳为防火墙Reth1接口地址。

[H3C]ip route-static 2.2.2.0 24 1.1.1.2

注:实际组网中应该将内网网段全部添加进回程路由。

#### **3.2 SWB配置**

## **3.2.1 配置交换机上联防火墙接口**

交换机配置vlan 20将下联防火墙的14和15接口加入vlan20,并创建vlan20接口IP地址为2.2.2.1。

system

[H3C]vlan20

[H3C-vlan20]port GigabitEthernet 1/0/14 GigabitEthernet 1/0/15

[H3C]interface Vlan-interface 20

[H3C-Vlan-interface20]ip address 2.2.2.1 24

配置默认路由到防火墙Reth2接口地址。

[H3C]ip route-static 0.0.0.0 0 2.2.2.2

### **3.3 防火墙配置**

# **3.3.1 FWA与FWB建立堆叠**

具体配置可参考防火墙虚拟化配置举例,本章不做介绍。

#### **3.3.2 配置冗余接口关联上下行物理端口**

#### **1. 创建Reth1接口**

创建Reth1接口配置IP地址为1.1.1.2/24,并配置1/0/15成员优先级为255,2/0/15成员优先级为50。 system-view [H3C] interface reth 1 [H3C-Reth1] ip address 1.1.1.2 24

[H3C-Reth1] member interface gigabitethernet 1/0/15 priority 255

[H3C-Reth1] member interface gigabitethernet 2/0/15 priority 50 [H3C-Reth1] quit **2. 创建Reth2接口** 创建Reth2接口配置IP地址为2.2.2.2/24,并配置1/0/14成员优先级为255,2/0/14成员优先级为50。 system-view [H3C] interface reth 1 [H3C-Reth1] ip address 2.2.2.2 24 [H3C-Reth1] member interface gigabitethernet 1/0/14 priority 255 [H3C-Reth1] member interface gigabitethernet 2/0/14 priority 50 [H3C-Reth1] quit **3.3.3 配置冗余接口关联上下行物理端口** 配置track检测上下行端口的物理状态 [H3C] track 1 interface gigabitethernet 1/0/15 physical [H3C-track-1] quit [H3C] track 2 interface gigabitethernet 1/0/14 physical [H3C-track-2] quit [H3C] track 3 interface gigabitethernet 2/0/15 physical [H3C-track-3] quit [H3C] track 4 interface gigabitethernet 2/0/14 physical [H3C-track-4] quit **3.3.4 配置冗余组关联冗余接口 1. 创建节点1与防火墙A所有接口绑定** [H3C] redundancy group aaa [H3C-redundancy-group-aaa] node 1 [H3C-redundancy-group-aaa-node1] bind slot 1 [H3C-redundancy-group-aaa-node1] priority 100 [H3C-redundancy-group-aaa-node1] track 1 interface gigabitethernet 1/0/15 [H3C-redundancy-group-aaa-node1] track 2 interface gigabitethernet 1/0/14 [H3C-redundancy-group-aaa-node1] quit **2. 创建节点2与防火墙B所有接口绑定** [H3C-redundancy-group-aaa] node 2 [H3C-redundancy-group-aaa-node2] bind slot 2 [H3C-redundancy-group-aaa-node2] priority 50 [H3C-redundancy-group-aaa-node2] track 3 interface gigabitethernet 1/0/15 [H3C-redundancy-group-aaa-node2] track 4 interface gigabitethernet 1/0/14 [H3C-redundancy-group-aaa-node2] quit **3.3.5 将冗余接口加入冗余组** [H3C-redundancy-group-aaa] member interface reth 1 [H3C-redundancy-group-aaa] member interface reth 2 [H3C-redundancy-group-aaa] quit **3.3.6 开启会话热备** [H3C] session synchronization enable **3.3.7 安全策略配置 1. 将Reth1加入安全域** 将Reth加入Untrust区域 [H3C]security-zone name Untrust [H3C-security-zone-Untrust]import interface Reth1 将Reth2加入trust区域 [H3C]security-zone name trust [H3C-security-zone-trust]import interface Reth2 [H3C-security-zone-trust]quit 防火墙目前版本存在两套安全策略,请在放通安全策略前确认设备运行那种类型的安全策略?以下配 置任选其一。 **2. 通过命令"display cu | in security-policy"如果查到命令行存在"security-policy disable"或者没 有查到任何信息,则使用下面策略配置。** [H3C]display cu | in security-policy security-policy disable #创建对象策略pass。 [H3C]object-policy ip pass [H3C-object-policy-ip-pass] rule 0 pass [H3C-object-policy-ip-pass]quit #创建Trust到Untrust域的域间策略调用pass策略。 [H3C]zone-pair security source Trust destination local [H3C-zone-pair-security-Trust- local]object-policy apply ip pass

[H3C-zone-pair-security-Trust- local]quit [H3C]zone-pair security source local destination Trust [H3C-zone-pair-security-local -trust]object-policy apply ip pass [H3C-zone-pair-security-local -trust]quit [H3C]zone-pair security source Untrust destination local [H3C-zone-pair-security-Untrust- local]object-policy apply ip pass [H3C-zone-pair-security-Untrust- local]quit [H3C]zone-pair security source local destination Untrust [H3C-zone-pair-security-local -Untrust]object-policy apply ip pass [H3C-zone-pair-security-local -Untrust]quit [H3C]zone-pair security source Trust destination Untrust [H3C-zone-pair-security-Trust -Untrust]object-policy apply ip pass [H3C-zone-pair-security-Trust -Untrust]quit **3. 通过命令"display cu | in security-policy"如果查到命令行存在"security-policy ip"并且没有查到" security-policy disable",则使用下面策略配置。** [H3C]display cu | in security-policy security-policy ip 创建安全策略并放通local到trust和trust到local的安全策略。 [H3C]security-policy ip [H3C-security-policy-ip]rule 10 name test [H3C-security-policy-ip-10-test]action pass [H3C-security-policy-ip-10-test]source-zone local [H3C-security-policy-ip-10-test]source-zone Trust [H3C-security-policy-ip-10-test]source-zone Untrust [H3C-security-policy-ip-10-test]destination-zone local [H3C-security-policy-ip-10-test]destination-zone Trust [H3C-security-policy-ip-10-test]destination-zone Untrust [H3C-security-policy-ip-10-test]quit **4 检验配置结果 4.1.1 正常时查看冗余组状态** 查看冗余组状态,可以看到节点1为主节点。 [F1060]dis redundancy group bin Redundancy group bin (ID 1): Node ID Slot Priority Status Track weight  $\mathbf{1}$ Slot1 100 Primary 255  $\overline{2}$  $Slot2$  $50$ Secondary 255  $\begin{array}{c} \begin{array}{c} \cdot & 0 \\ \cdot & 1 \end{array} \end{array}$ Preempt delay time remained  $min$ Preempt delay timer setting  $\pm$  1. min Remaining hold-down time  $\therefore$  0 sec Hold-down timer setting  $\pm$  1. sec  $\cdot$  No Manual switchover request Member interfaces: Reth1  $Reth2$ Node 1: Track info: Reduced weight Interface Track Status Positive 255  $GE1/0/15$  $\mathbf{1}$  $\overline{2}$ Positive 255  $GE1/0/14$ Node  $2$ : Track info: Track Status Reduced weight Interface  $255$  $GE2/0/15$ -3 Positive  $\overline{4}$ Positive 255  $GE2/0/14$ 显示Reth信息。可以看到Reth1和Reth2中优先级高的成员接口处于激活状态。 [F1060]dis reth interface Reth 1 Rethl : Redundancy group : bin Member Physical status Forwarding status Presence status  $\frac{UP}{UP}$ Normal  $\frac{\text{Active}}{\text{True}}$  $GF1/0/1$  $GF2/0/15$ Inactive Normal [F1060]dis reth interface Reth 2 Reth<sub>2</sub>  $\mathcal{A}$ Redundancy group : bin Physical status Member Forwarding status Presence status  $\frac{GE1/0/14}{GE2/0/14}$  $IP$ Active Normal |  $\overline{\text{IF}}$ Normal Inactive

#### **4.1.2 当FWA宕机后时查看冗余组状态**

 $[F1060]$ 

查看冗余组状态,可以看到节点2为主节点。(将1/0/14接口关闭)

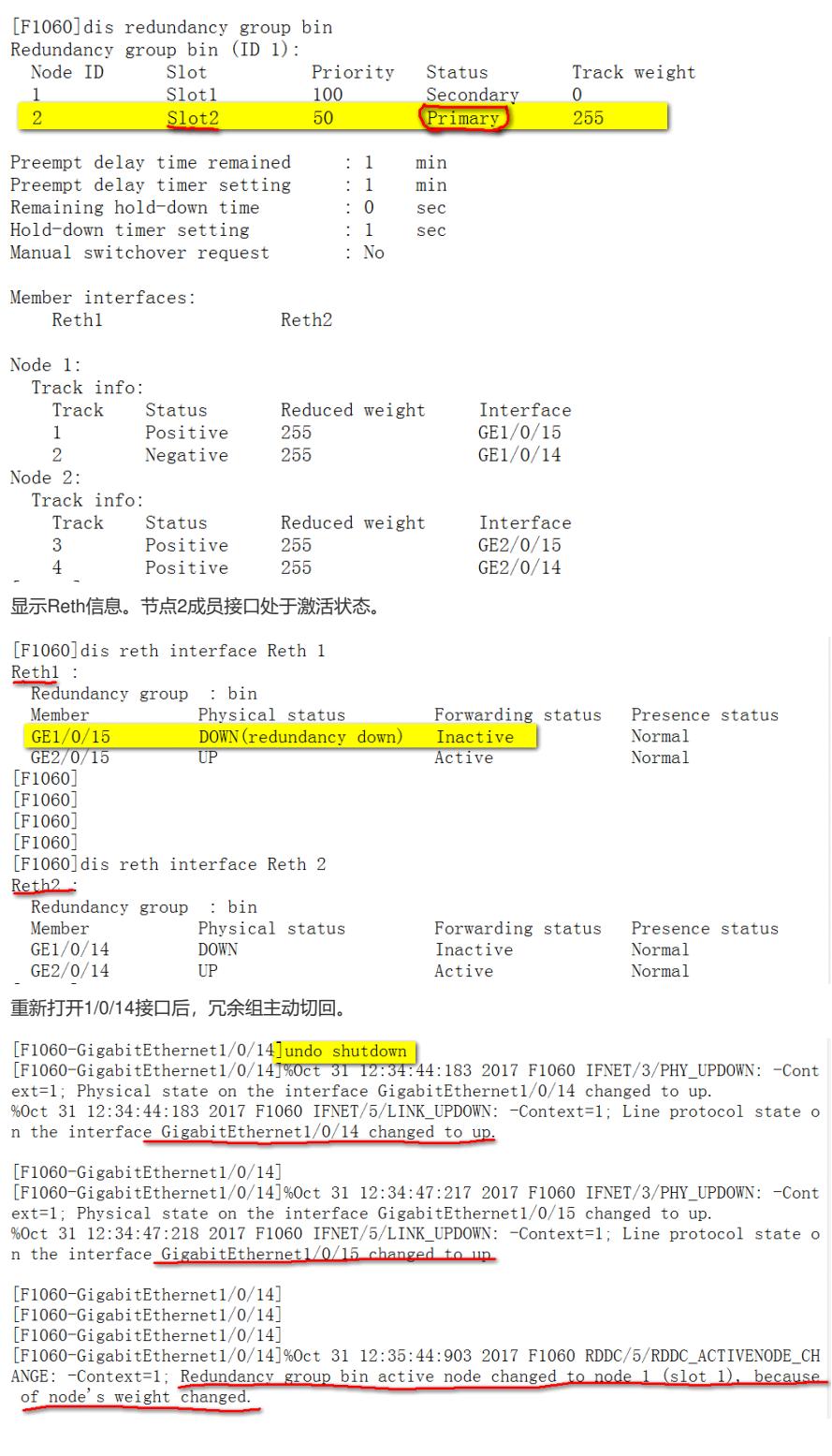

# 配置关键点

## **4.1.3 注意事项**

1、配置冗余组后需要加入冗余接口的物理口全部连接,否则会造成冗余组异常。